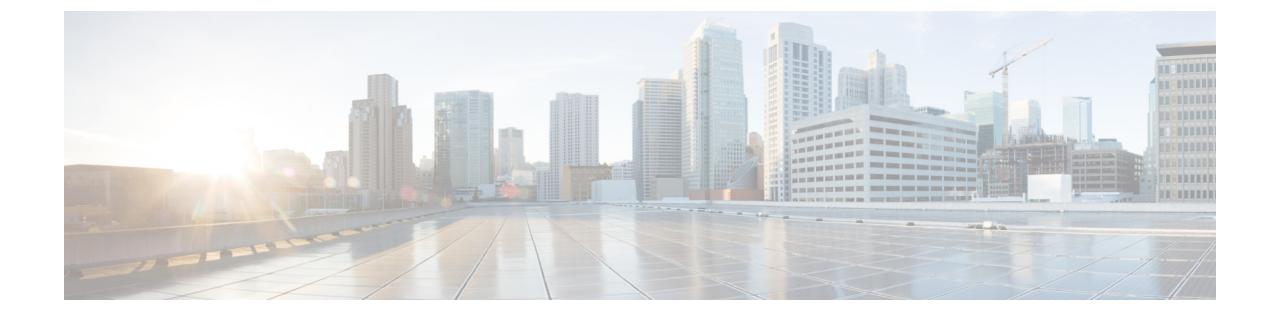

# システムとエンタープライズ パラメータを 設定

- [初期システムおよびエンタープライズ](#page-0-0) パラメータの概要, 1 ページ
- [システムとエンタープライズの初期設定タスク](#page-1-0) フロー, 2 ページ

# <span id="page-0-0"></span>初期システムおよびエンタープライズパラメータの概要

初めて Cisco Unified Communications Manager ノードを設定する場合は、次のシステム全体のパラ メータを考慮します。必要に応じて、導入におけるシステム全体のパラメータを変更できますが、 ほとんどの場合、推奨されるデフォルト設定で動作します。

- IP フォンのフォールバック接続モニタ期間を設定します。
- すべてのユーザに対して社内ディレクトリの検索を許可します。
- クラスタの完全修飾電話番号(FQDN)と組織のトップレベル ドメインを設定します。
- ビデオ対応の Cisco Jabber 開始条件を設定します。
- (オプション)クラスタが MLPPを使用している場合は、Multilevel Precedence and Preemption (MLPP)を有効にします。
- (オプション)ネットワークが IPv6 を使用している場合は、IPv6 を有効にします。
- (オプション)リモート syslog サーバ名前を入力します。
- (オプション) 導入をトラブルシューティングするためのコール トレース ログを設定しま す。
- (オプション)依存関係レコードを有効にします。

# <span id="page-1-0"></span>システムとエンタープライズの初期設定タスク フロー

## はじめる前に

Cisco Unified Communications Manager ノードとポートの設定をセットアップします。

#### 手順

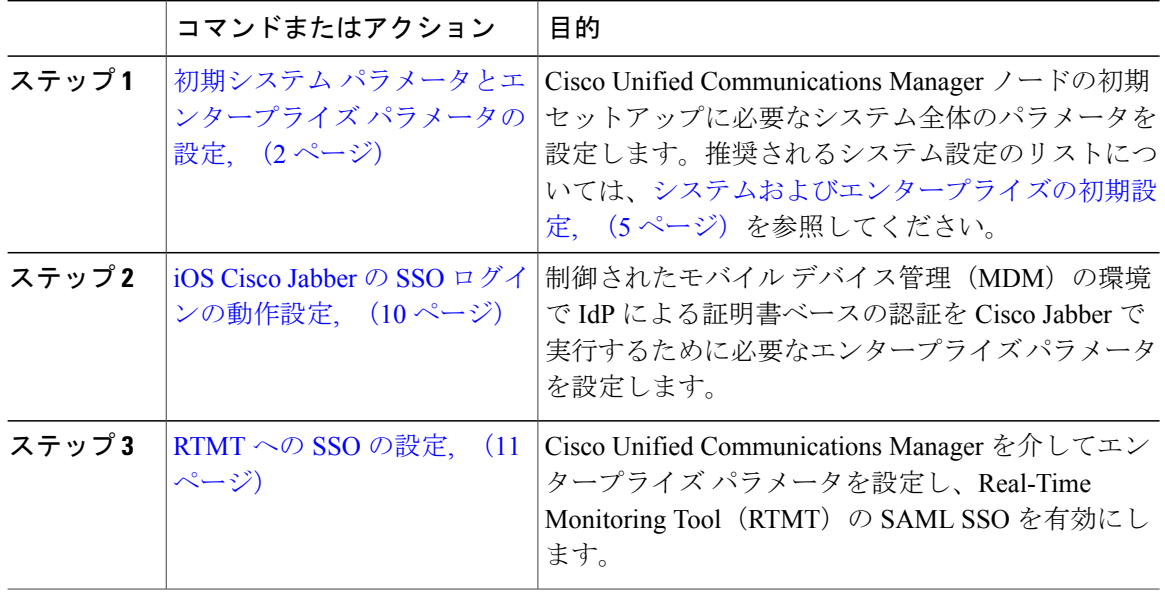

#### 次の作業

Cisco Unified Communications Manager クラスタで設定されているすべてのデバイスに適用する共 通設定を確立する目的で、デバイスプールに対してコア設定を設定するためには、[デバイスプー](cucm_b_system-configuration-guide-1151su1_chapter_0111.pdf#unique_34) ルのタスク [フローのコア設定](cucm_b_system-configuration-guide-1151su1_chapter_0111.pdf#unique_34)を参照します。

# <span id="page-1-1"></span>初期システム パラメータとエンタープライズ パラメータの設定

Cisco Unified Communications Manager Administration を使用して、特定の導入環境でシステムおよ びエンタープライズ パラメータを設定できます。システムの初期セットアップに重要であるパラ メータを記載していますが、推奨するデフォルト設定は、ほとんどの導入環境で問題なく動作し ます。

コールトレースログの有効化など、トラブルシューティングに役立つパラメータは、ネットワー クのパフォーマンスに影響があるため、問題が解決した後は無効にする必要があります。

ほとんどのパラメータは、変更を有効にするためにすべてのデバイスをリセットする必要があり ます。すべての設定手順を完了してから、すべてのデバイスをリセットしてください。すべての デバイスをリセットするのは、稼働率の低い時間帯に実行することを推奨します。

(注)

リリース 10.0(1) から、Cisco Unified Communications Manager および IM and Presence サービス に同じエンタープライズ パラメータを使用します。IM and Presence サービスのエンタープラ イズ パラメータの値を変更する場合、変更した値は Cisco Unified Communications Manager に 自動で反映されます。

#### 手順

- ステップ **1** Cisco Unified CM の管理で、[システム(System)] > [エンタープライズ パラメータ(Enterprise Parameters) 1を選択します。
- ステップ **2** クラスタの IP フォンが、TCP 接続が使用可能になったときに、プライマリ ノードに戻るまでの 時間を、[エンタープライズ パラメータの設定 (Enterprise Parameters Configuration)] セクション の [接続モニタ間隔(Connection Monitor Duration)] フィールドに秒数を入力してから、[保存 (Save)] をクリックします。デフォルト値は 120 秒です。
	- すべてのデバイスをリセットしないで、クラスタ内の影響を受けるデバイスに変更を適 用するには、「設定の適用 (Apply Config) ] をクリックしてからし、[OK (OK)] をク リックします。 ヒント
- ステップ3 [ユーザデータサービス パラメータ (User Data Service Parameters)] セクションの [ユーザ検索を すべて有効にする(Enable All User Search) 1セクションで、[True (True) 1を選択して、姓、名、 または電話番号が指定されていないときに、すべてのユーザを組織内名簿で検索することを許可 します。
- ステップ **4** [クラスタ全体のドメイン設定(Clusterwide Domain Configuration)] セクションで、クラスタ全体 のドメインをセットアップします。
	- a) [組織の最上位ドメイン(Organization Top Level Domain)] フィールドで組織の最上位ドメイン を入力します。255 文字まで指定できます。
	- b) [クラスタの完全修飾ドメイン名(Cluster Fully Qualified Domain Name)] フィールドに、クラ スタの完全修飾ドメイン名 (FQDN) を入力します。255 文字まで指定できます。 複数の FQDN はスペースで区切る必要があります。アスタリスク(\*)を使用して、FQDN 内 でワイルドカードを指定することができます。たとえば、cluster-1.cisco.com \*.cisco.comです。
- ステップ **5** [Cisco Jabber(Cisco Jabber)]セクションで、[ビデオありコールを開始しない(NeverStartCall with Video) 1フィールドから [False (False) 1を選択します。
- ステップ **6** (任意) [MLPP および機密アクセス レベル パラメータ(MLPP and Confidential Access Level Parameters) 1セクションで、Multilevel Precedence and Preemption (MLPP) ドメインを入力し、デ バイスで MLPP の使用を有効にします。
	- a) [MLPP ドメイン ID (MLPP Domain Identifier) ] フィールドに MLPP サービスのドメインを入力 します。このパラメータには 16 進値 (0x で始まる値)を指定します。
- b) [MLPP 通知ステータス(MLPP Indication Status)] フィールドで、[MLPP 通知をオンにする (MLPP indication turned on)] を選択します。
- ステップ **7** (任意) [IPv6(IPv6)] セクションで、[IPv6 を有効にする(Enable IPv6)] フィールドに [True (True)] を設定します。
- ステップ **8** (任意) [Cisco Syslog エージェント(Cisco Syslog Agent)] セクションでは、[リモート syslog サーバ名 1(Remote Syslog Server Name 1)] に、リモート syslog サーバの名前または IP アドレス を入力します。サーバ名が指定されていない場合、Cisco UnifiedServiceabilityはsyslogメッセージ を送信しません。
- ステップ **9** (任意) [セッション トレース用コール トレース ログの設定(Call Trace Log Configuration for Session Trace)] セクションで、セッション トレースの SIP コール情報を収集するコール トレース ログをセットアップします。

Real-Time Monitoring Tool (RTMT) のセッション トレース機能は、トラブルシューティングに利 用できるコールのフロー図を生成するためにこの情報を使用します。

- a) [コールトレースログを有効にする (Enable Call Trace Log) ] フィールドに [True (True) ] を 設定します。
- b) Cisco Unified Communications Manager が生成できる SIP コール トレース ログ ファイルの最大 数を [コール トレース ログ ファイルの最大数(Max Number of Call Trace Log Files)] フィール ドに入力します。 デフォルト値は 2000 です。有効な範囲は 5 ~ 4000 です。
- c) [コールトレースログ(Call Trace Log)] フィールドに SIP コール トレース ログ ファイルの最 大サイズ(MB)を入力します。 デフォルト値は 2 です。有効な範囲は 1 ~ 10 です。
- SIP コール トラフィックが多い時間帯では、パフォーマンスが低下することがありま す。システム パフォーマンスへの影響を低減するために、Cisco CallManager サービス パラメータの [セッション トレースのコール関連 REFER/NOTIFY/SUBSCRIBE SIP メッ セージのログ(Log Call-Related REFER/NOTIFY/SUBSCRIBE SIP Messages for Session Trace)] に False を設定します。これにより、SIP コール トレースから REFER/NOTIFY/SUBSCRIBE メッセージを除外します。 (注)
- ステップ **10** [CCMAdmin パラメータ(CCMAdmin Parameters)] セクションの [依存関係レコードを有効化 (Enable Dependency Records)  $771 - N$ ドで [True (True)] を選択します。
- **ステップ11** [保存 (Save) ] をクリックします。
- ステップ **12** [リセット(Reset)] をクリックし、[OK] をクリックしてすべてのデバイスをリセットします。 すべてのデバイスをリセットするのは、稼働率の低い時間帯に実行することを推奨します。 すべてのデバイスをリセットするために、システム内の全デバイス プールをリセット できます。 ヒント

関連トピック

[システムおよびエンタープライズの初期設定](#page-4-0), (5 ページ)

## <span id="page-4-0"></span>システムおよびエンタープライズの初期設定

### 表 **1**:**Cisco Unified Communications Manager** の初期設定のシステムおよびエンタープライズ パラメータ

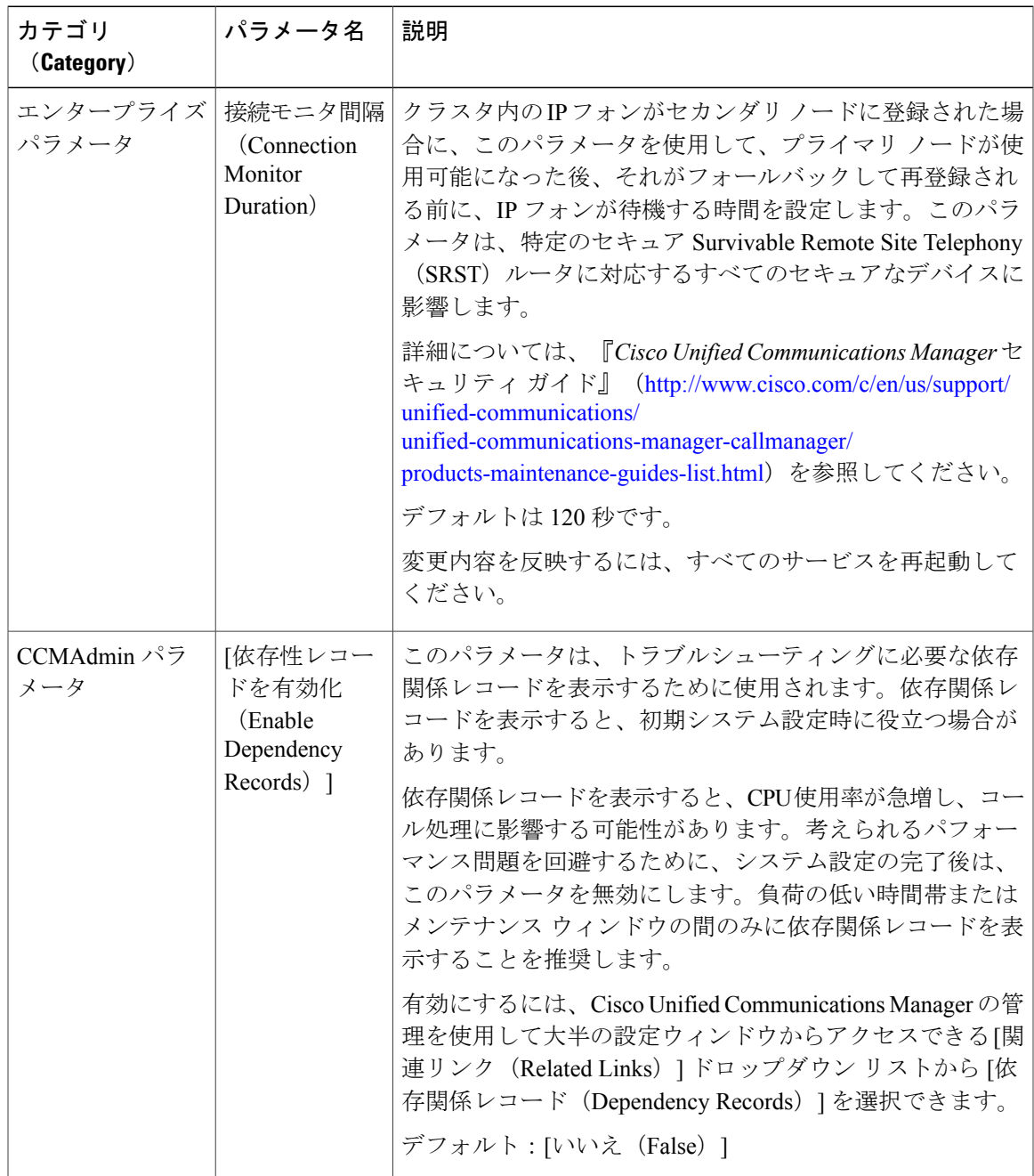

![](_page_5_Picture_256.jpeg)

 $\overline{\phantom{a}}$ 

![](_page_6_Picture_223.jpeg)

![](_page_7_Picture_279.jpeg)

![](_page_8_Picture_391.jpeg)

![](_page_9_Picture_321.jpeg)

## <span id="page-9-0"></span>**iOS Cisco Jabber** の **SSO** ログインの動作設定

## 手順

- ステップ **1** Cisco Unified CM の管理から、[システム(System)] > [エンタープライズ パラメータ(Enterprise Parameters) 1を選択します。
- ステップ **2** オプトイン制御を設定するには、[SSOの設定(SSO Configuration)]セクションで、[iOS向けSSO ログイン動作 (SSO Login Behavior for iOS) | パラメータで、[ネイティブ ブラウザの使用 (Use Native Browser)] オプションを選択します。
- [iOS 向け SSO ログイン動作 (SSO Login Behavior for iOS) 1パラメータには次のオプショ ンが含まれます。 (注)
	- [組み込みブラウザの使用(Use Embedded Browser)]:このオプションを有効にす ると、Cisco Jabber は SSO の認証に、組み込みブラウザを使用します。このオプ ションにより、バージョン 9 より前の iOS デバイスのネイティブ Apple Safari ブラ ウザで、クロス起動なしのSSOを使用できるようになります。このオプションは、 デフォルトで有効です。
	- [ネイティブブラウザの使用(Use NativeBrowser)]:このオプションを有効にする と、Cisco Jabber は、iOS デバイスで Apple Safari フレームワークを使用し、MDM の導入で、IDプロバイダー(IdP)を利用する証明書ベースの認証を実行します。
		- ネイティブブラウザの使用は組み込みブラウザの使用ほど安全ではない ため、制御された MDM の導入での利用を除いては、このオプションの 設定を推奨しません。 (注)
- <span id="page-10-0"></span>ステップ **3** [保存(Save)] をクリックします。

### **RTMT** への **SSO** の設定

#### 手順

- ステップ **1** Cisco Unified CM の管理から、[システム(System)] > [エンタープライズ パラメータ(Enterprise Parameters) 1の順に選択します。
- ステップ **2** RTMT に SSO を設定するには、[SSO の設定(SSO Configuration)] セクションで、[RTMT での SSO の使用 (Use SSO for RTMT) ] パラメータに [True] を選択します。
	- [RTMT での SSO の使用 (Use SSO for RTMT) 1パラメータには、次のオプションが含 まれます。 (注)
		- [True]:このオプションを選択すると、RTMT は、SAML SSO ベースの IdP ログイ ン ウィンドウを表示します。
			- 新規インストール時には、[RTMTでのSSOの使用 (Use SSO for RTMT) ] パラメータのデフォルト値は [True] になっています。 (注)
		- [False]:このオプションを選択すると、RTMT は、基本認証のログイン ウィンド ウを表示します。
			- [RTMT での SSO の使用(Use SSO for RTMT)] パラメータがない Cisco Unified Communications Manager のバージョンからアップグレードする場 合、新しいバージョンに表示されるこのパラメータのデフォルト値は [False] です。 (注)
- **ステップ3** [保存 (Save) ] をクリックします。